# KB – IPS $\rightarrow$ CAT (Edit and Overwrite)

### **Table of Contents**

| Purpose and Overview | 1 |
|----------------------|---|
| Procedure Steps      | 1 |
| Output Header Fields | 8 |

#### **Purpose and Overview**

The IPS  $\rightarrow$  CAT process uploads data from the IPS to the CAT for analysis, reporting, editing, and salary line reconciliation. The Edit method should be used after the initial upload when editing specific compensation rate change amounts or distribution percentages already in the CAT. The Replace method should be used after the initial upload when replacing data already in the CAT. The data for the employee records found in the new spreadsheet will replace all data for those employee records in the CAT.

This process is most useful when mass changes are needed for existing CAT data. If minor changes are needed for a few CAT records, it is easier and safer to make those changes directly in the CAT.

#### **Procedure Steps**

The updated IPS can be loaded to the CAT after all mass changes have been made in the IPS. For information on how to use the IPS, please see KB 05-07.

- 1. Create a new version of the IPS to edit.
  - a. "Save As" the current version of the IPS and make changes in the new copy.
- 2. Edit and format the IPS with the changes to be uploaded to the CAT.
  - a. Edit the data in the IPS that is incorrect or incomplete in the CAT and needs to be changed.
  - b. As a precautionary measure, delete extraneous data. The data to be deleted will depend on the data that is being changed.
    - i. Delete any employee records that are not being updated or overwritten.
      - 1. Right-click the row containing the employee record and select "Delete."
    - ii. If only the compensation rate increase data is being updated or overwritten, clear the distribution percentage funding data.
      - Select all the data from Column 77 (GL Business Unit 1) to Column 106 (Distribution Percentage from 5) starting at row 16 to the bottom of the data.
      - 2. Right-click the selection and select "Clear contents." Do not "delete" the cells.
    - iii. If only the distribution percentage funding data is being updated or overwritten, clear the compensation rate increase data.

- Select all the data in the columns with orange headers from Column 34 to Column 64, beginning at row 16. Multiple sections will need to be selected separately.
- 2. Right-click the selections and select "Clear contents." Do not "delete" the cells.
- 3. Note that the totals in the Updated Annualized Base Salary columns may be incorrect if any pay rate adjustments had been added previously and are then deleted. No action is needed if they are incorrect, as they are not loaded to the CAT.
- iv. Note that if only compensation data is selected in Step 8, as shown in the image below, funding data will not load regardless of whether it is deleted. The reverse is true for selecting only funding data.

| Data to be Loaded |           |        |  |
|-------------------|-----------|--------|--|
| Compensation      | © Funding | © Both |  |

- 3. Save the "IPS -> CAT" tab of the IPS as a .CSV.
  - a. Open the "IPS $\rightarrow$ CAT" tab
  - b. Copy down the formula in the first data cell for as many rows of data as you have. Refer to KB 05-07 for more specific instructions on this process.
  - c. Scroll to the bottom of this tab and delete any null rows that appear as so:

| 21 ;;;;;;;;;;;;; |  |
|------------------|--|
| 22 ;;;;;;;;;;;   |  |
| 23 ;;;;;;;;;;;   |  |
| 24 ;;;;;;;;;;;   |  |
| 25               |  |

d. Press the "Click Here to Export File for CAT Page Upload" button

| Α                  |                                                              |                               |  |  |
|--------------------|--------------------------------------------------------------|-------------------------------|--|--|
|                    | Click Here to Export File for CAT Page Upload                |                               |  |  |
|                    | Text String (All Action Reasons)                             |                               |  |  |
| es;D265500;000008  | 02;00;FA;00000768;C20NN;1.000000;1.000000;C;77139.000;;019;  | ;3857.000;010;1620.000;003;17 |  |  |
| es;D400610;000137  | 38;00;CP;02026621;55572;0.660000;0.660000;H;28.501;;019;0.42 | 8;010;0.357;003;0.955;013;0.8 |  |  |
| es;D182000;000164  | 04;00;AS;00470863;R72BN;1.000000;0.500000;A;61206.000;;019;  | 766.000;010;2020.000;003;845  |  |  |
| es;D333000;000185  | 61;00;CP;00017290;93173;1.000000;1.000000;H;26.503;;019;0.56 | 8;010;0.594;003;1.061;013;0.2 |  |  |
| es;D262000;000215  | 34;00;FA;00262516;C20NN;1.000000;1.000000;C;59481.000;;019;  | ;1785.000;010;685.000;003;119 |  |  |
| es;D266500;000216  | 63;00;AS;00275415;D80BN;1.000000;1.000000;C;43411.000;;019;  | 1303.000;003;2171.000;003;13  |  |  |
| (as-D263000-000223 | 70.00.000000000000000000000000000000000                      | 1/198 000-011-2879 000-002-5  |  |  |

e. Save the output file "Name.CSV" under the file menu

| 👊 Network      |                                                   | Ŧ                                   |                                        |                                                                  |  |  |
|----------------|---------------------------------------------------|-------------------------------------|----------------------------------------|------------------------------------------------------------------|--|--|
| File name:     | ile name: IPS-CAT Entry Output File2015-08-27.CSV |                                     |                                        |                                                                  |  |  |
| Save as type:  | Comma Separated Text (*.0                         | CSV)                                |                                        | •                                                                |  |  |
| Authors:       | Todd Laesch                                       | Tags: Add a tag                     | Title: Add a title                     | Subject: Specify the subject                                     |  |  |
| Alide Folders  |                                                   |                                     |                                        | Tools                                                            |  |  |
| TO INSTRUCTION | ***************************************           | UTFA007657544C501919-1400000-140000 | WACHD79777UUUAU1271420.UUU.U1172072AUU | 0.0058703000.0153543330000001726300031e53102*205000 <sup>-</sup> |  |  |
|                |                                                   |                                     |                                        | Microsoft Excel                                                  |  |  |
|                |                                                   |                                     |                                        | Make sure the file looks correct                                 |  |  |
|                |                                                   |                                     |                                        | ОК                                                               |  |  |

- f. The following box will appear in Excel. Select Okay.
- g. The "Name.CSV" file will appear on your screen. You may close it out.
- 4. Navigate to the CAT.
  - a. Log in to HRS and navigate to Workforce Administration > UW External HR Systems > Compensation Admin Tool > IPS Edit/Replce.

| Menu                                                       |      |
|------------------------------------------------------------|------|
|                                                            |      |
| Search:                                                    |      |
| ()<br>()                                                   |      |
| My Favorites                                               |      |
| CLEAN_Address                                              |      |
| Inbound File Upload Self Service                           |      |
| > Manager Self Service                                     |      |
| ▷ Recruiting                                               |      |
| Workforce Administration                                   |      |
|                                                            |      |
| Compensation                                               |      |
| ▷ Stock ▷ Time and Labor                                   |      |
| Payroll for North America                                  |      |
| Global Payroll & Absence                                   |      |
| Mgmt                                                       |      |
| Payroll Interface                                          |      |
| Vorkforce Development Organizational Development           | +    |
| Enterprise Learning                                        |      |
| > Workforce Monitoring                                     |      |
| ▷ Pension                                                  |      |
| Set Up HRMS                                                |      |
| ▷ Set Up SACR                                              |      |
| Enterprise Components UW Absence Management                |      |
| Reports                                                    |      |
| UW Benefits Reports                                        |      |
| UW Financial Reports                                       |      |
| DUW HR Reports                                             |      |
| UW Payroll Reports UW Security Reports                     |      |
| > Worklist                                                 |      |
| > Application Diagnostics                                  |      |
| Tree Manager                                               |      |
| Reporting Tools                                            |      |
| PeopleTools                                                |      |
| ⊳ Packaging<br>⊳ UW                                        |      |
| - Usage Monitoring                                         |      |
| - Change My Password                                       |      |
| <ul> <li>My Personalizations</li> </ul>                    |      |
| - My System Profile                                        |      |
| <ul> <li><u>My Dictionary</u></li> <li>My Feeds</li> </ul> |      |
| – EPM                                                      |      |
|                                                            |      |
|                                                            |      |
| Workforce Administratio                                    | n    |
| Personal Information                                       | 20 C |
| Dersonal mormation Job Information                         |      |
| Slobal Assignments                                         |      |
| Global Assignments                                         |      |

- Labor Administration
- Absence and Vacation
- Leave Administration USF ▷ Flexible Service EG
- Collective Processes
- ▷ Self Service Transactions
- ▷ Template-Based Hire
- Workforce Reports ▷ UW External HR Systems

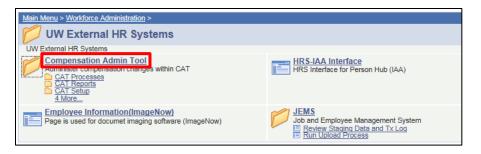

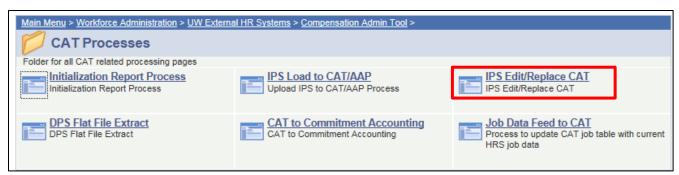

- 5. Create a new run control.
  - The Run Control ID is a unique identifier that saves different values for the run control criteria.
     Both the update and overwrite methods for the same file will use the same run control.
  - b. While there is no set format for the Run Control ID, a potential suggested format is Initials + next available number (e.g. "ABC01").
  - c. Click either the **"Find and Existing Value"** or **"Add a New Value"** tab depending on what you would like to do.
  - d. Enter the run control.
  - e. Click either "Search" or "Add."
  - f. If you are searching for a run control and it does not exist, you will have the option to create a new run control.

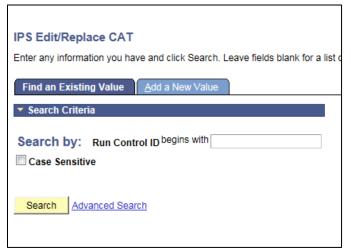

- 6. Under "Process Options," choose between "Report" and "Process."
  - a. The report mode should be run first.

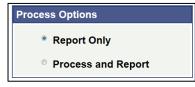

- i. This mode allows the data to be processed without committing data to the CAT. It generates an output .xls file that allows the data and any possible errors to be reviewed.
- b. The process mode should be run after.
  - i. Once the data has been reviewed and any errors in the data have been corrected, the process mode can be run. This commits the data to the CAT and generates an output .xls file.
- 7. The Fiscal Year should be automatically populated with the current budget planning year.
- 8. Select the appropriate "Data to Be Loaded."
  - a. Select "Compensation" if only the compensation rate increase data is being changed (comprate increase \$ amount).
  - b. Select "Funding" if only the funding distribution percentage data is being changed.
  - c. Select "Both" if both the compensation and funding data are being changed.

| Data to be Loaded |           |        |  |
|-------------------|-----------|--------|--|
| Compensation      | © Funding | © Both |  |

d. If the update method is being used, select "Edit" under "Data Load Option." If the overwrite method is being used, select "Replace All."

| Data Load Option |               |  |
|------------------|---------------|--|
| edit             | C Replace All |  |

- 9. Select the appropriate "Inbound File Upload Criteria."
  - a. For File Type, "Compensation Adjustment" should be automatically populated.
  - b. For Business Unit, click the magnifying glass to search for the appropriate business unit.
  - c. For file description, there is no set format. A potential suggested format is "CAT IPS Edit" + date (e.g. "CAT IPS Update 160101") or "CAT IPS Replace" + date (e.g. "CAT IPS Replace 160601")
  - d. Click the "UPLOAD FILE" link next to Attached File to browse for, select, and upload the CSV file from Step 1.
  - e. Once all fields have been filled out or selected, click the **"Save"** button at the bottom of the window.
    - i. The window will not change after clicking "Save."

| Inbound File Upload Criteria   |              |             |
|--------------------------------|--------------|-------------|
| File Type Compensation         | n Adjustment |             |
| *Business Unit UWEXT           | L            |             |
| *File Description CAT_IPS_Rep  | place_080615 |             |
| *Attached File Upload File     |              |             |
|                                |              |             |
| Uploaded On                    | by 00833917  |             |
|                                |              |             |
| Save Return to Search + Previo | ous in List  | Add Display |
|                                |              |             |

- 10. Upload the IPS to the CAT.
  - a. Click "Run" at the top right of the window.

b. Click **"OK"** at the bottom of the new window.

| Process Scheduler Request |   |                | Due Control ID     | Test           |               |              |
|---------------------------|---|----------------|--------------------|----------------|---------------|--------------|
| User ID: 00833917         |   |                | Run Control ID:    | lest           |               |              |
| Server Name:              | * | Run Date: 09/0 | 3/2015             |                |               |              |
| Recurrence:               | ~ | Run Time: 8:11 | :08AM              | Reset to Curre | ent Date/Time |              |
| Time Zone: 🔍 🔍            |   |                |                    |                |               | _            |
| Process List              |   |                |                    |                |               |              |
| Select Description        |   | Process Name   | Process Type       | *Type          | *Format       | Distribution |
| IPS to CAT/AAP Process    |   | UW_CAT_LOAD    | Application Engine | Web            | TXT 💌         | Distribution |
| OK Cancel                 |   |                |                    |                |               |              |

- c. You will have returned to your previous window. Click **"Process Monitor"** at the top right of the window.
- d. The new window will indicate the status of your file upload. When the file is finished uploading, Run Status will be "Success."
  - i. If Run Status is "queued," it indicates that the file is waiting to be uploaded.
  - ii. Click Refresh at the top right of the window to refresh the status of the document.
  - iii. Note that this process may take several minutes.
- 11. One the Run Status hits "Success," download the output.
  - a. Click "Details."
  - b. Note: If you are not using Internet Explorer, this page may appear differently

| Process List Server List                                       |                            |                             | <u>New Wi</u> | ndow Help                              | Personalize Page |
|----------------------------------------------------------------|----------------------------|-----------------------------|---------------|----------------------------------------|------------------|
| Actions                                                        |                            |                             |               |                                        |                  |
| User ID 00833917 Q Type<br>Server Name<br>Run Status Distribut | Last<br>C In<br>ion Status | stance to                   | 1 Days        | ▼ F                                    | Refresh          |
| Process List                                                   |                            | Personalize   Find   View A | , 🖾 j 🛗 🛛 i   | First 🚺 1 of 1 🛙                       | Last             |
| Select Instance Seq. Process Type                              | Process Name User          | Run Date/Time               | Dup Status    | <u>Distribution</u><br><u>Status</u> = |                  |
| 1958831 Application Engine                                     | UW_CAT_LOAD 00833917       | 09/03/2015 8:11:08AM CDT    | Success       | Posted                                 | etails           |
|                                                                |                            |                             |               |                                        |                  |

c. Click **"View Log/Trace"** at the bottom right of the window.

| Process Detail                                                       |                                                                                                    |
|----------------------------------------------------------------------|----------------------------------------------------------------------------------------------------|
| Process                                                              |                                                                                                    |
| Instance 1958831                                                     | Type Application Engine                                                                                                    |
| Name UW_CAT_LOAD                                                     | Description IPS to CAT/AAP Process                                                                                               |
| Run Status Success Distribu                                          | ution Status Posted                                                                                                    |
| Run                                                                  | Update Process                                                                                                    |
| Run Control ID Test<br>Location Server<br>Server PSUNX<br>Recurrence | <ul> <li>Hold Request</li> <li>Queue Request</li> <li>Cancel Request</li> <li>Delete Request</li> <li>Restart Request</li> </ul> |
| Date/Time                                                            | Actions                                                                                                    |
| Request Created On 09/03/2015 8:18:15AM CDT                          | Parameters Transfer                                                                                                    |
| Run Anytime After 09/03/2015 8:11:08AM CDT                           | Message Log View Locks                                                                                                    |
| Began Process At 09/03/2015 8:18:42AM CDT                            | Batch Timings                                                                                                    |
| Ended Process At 09/03/2015 8:18:56AM CDT                            | View Log/Trace                                                                                                    |

d. Under File List, click the file with the **.xls extension** to download the output.

| View Log/Trace               |                             |                                |
|------------------------------|-----------------------------|--------------------------------|
| Report                       |                             |                                |
| Report ID: 1104151           | rocess Instance: 1958831    | Message Log                    |
| Name: UW_CAT_LOAD            | rocess Type: Application En | gine                           |
| Run Status: Success          |                             |                                |
| IPS to CAT/AAP Process       |                             |                                |
| Distribution Details         |                             |                                |
| Distribution Node: HRDEV_RPT | NOD Expiration Date: 09/02  | 2/2016                         |
| File List                    |                             |                                |
| Name                         |                             | atetime Created                |
| AE UW CAT LOAD 1958831.AET   | 6,536 09                    | 9/03/2015 8:18:56.434926AM CDT |
| AE UW CAT LOAD 1958831.log   | 2,617 09                    | 9/03/2015 8:18:56.434926AM CDT |
| AE UW CAT LOAD 1958831.trc   | 205 09                      | 9/03/2015 8:18:56.434926AM CDT |
| UW IPS UPLOAD 1958831.xls    | 9,456 09                    | 9/03/2015 8:18:56.434926AM CDT |
| Distribute To                |                             |                                |
| Distribution ID Type         | *Distribution ID            |                                |
| User                         | 00833917                    |                                |
|                              |                             |                                |

e. When opening the file, if an error message appears indicating that "The file you are trying to open...is in a different format than specified by the file extension," click **"Yes."** 

| Microso | oft Excel                                               | 0                                      | 0 01                                    | A COLUMN TWO IS NOT                   | Religious of the face \$15                                  | ×                      |
|---------|---------------------------------------------------------|----------------------------------------|-----------------------------------------|---------------------------------------|-------------------------------------------------------------|------------------------|
| 1       | The file you are trying to open, 'UW open the file now? | _IPS_UPLOAD_1716613.xls', is in a diff | erent format than specified by the file | extension. Verify that the file is no | t corrupted and is from a trusted source before opening the | e file. Do you want to |
|         |                                                         |                                        | Yes No                                  | Help                                  |                                                             |                        |

#### 12. Review the output file.

- a. Open the downloaded Excel file.
  - i. A depiction of the output fill is displayed below
  - ii. A description of the different header fields of the output is below.
- b. The file will contain Error, Warning, and Successful sections.
  - i. Review the Error and Warning section of the output. Use the ERRORMSG column to diagnose the errors and correct if necessary.
  - ii. A table with error descriptions is below.

| eport Parameters: |                 |                 |             |                   |            |            |            |              |               |                                |
|-------------------|-----------------|-----------------|-------------|-------------------|------------|------------|------------|--------------|---------------|--------------------------------|
|                   | Run Control ID: | Test            |             | Process Instance: | 1958831    |            |            |              |               |                                |
|                   | Run Date:       | 09/03/2015      |             | Ran By:           |            |            |            |              |               |                                |
|                   | Mode:           | Report          |             |                   |            |            |            |              |               |                                |
| eport Statistics: |                 | Total Records P | rocessed: 3 |                   | Total Reco | ords Updat | ted: 0     | Rejected: 3  |               |                                |
|                   |                 |                 |             |                   | Updated:   | 0          |            |              |               |                                |
|                   |                 |                 |             |                   | Updated v  | with Warn  | ing:0      |              |               |                                |
| MPLID             | EMPL RCD        | BUSINESS UNIT   |             | ΡΔΥ ΒΔ            | FIED FISC  |            | DEPARTMENT | POSITION NUI | COMMEN        |                                |
|                   |                 | 505111255 01111 |             |                   |            |            |            |              |               |                                |
| RROR              |                 |                 |             |                   |            |            |            |              |               | Business Unit:                 |
|                   |                 |                 |             |                   |            |            |            |              |               | Run Control;                   |
|                   | 0               | UWSTO           | FA          | с                 | 2016       | i i        | L337001    | 00490647     |               | Business Unit:                 |
|                   |                 |                 |             |                   |            |            |            |              |               | between loade<br>A538500 misma |
|                   | 0               | UWSTO           | FA          | с                 | 2016       | i I        | L323001    | 00860742     | $\rightarrow$ | row and HRS; E                 |
|                   | r               |                 |             |                   |            |            |            |              | -             | Active HR STAT                 |
|                   | 0               | UWSTO           | FA          | С                 | 2016       | i I        | L343001    | 00490133     |               | FTE: 0.64 mism                 |
| WARNING           |                 |                 |             |                   |            |            |            |              |               | row and HRS;                   |
| SUCCESSFUL        |                 |                 |             |                   |            |            |            |              |               |                                |
|                   |                 |                 |             |                   |            |            |            |              |               |                                |

## **Output Header Fields**

| Report Parameters                |                                                                                                    |
|----------------------------------|----------------------------------------------------------------------------------------------------|
| Field Name                       | Description                                                                                                    |
| Run Control ID                   | The run control used to create the report.                                                                                            |
| Run Date                         | The date the report was created.                                                                                                    |
| Mode                             | The mode used for the upload. Either report or process.                                                                               |
| Process Instance                 | The number assigned by PeopleSoft for each process.                                                                                   |
| Ran By                           | The user ID of the user who ran the report.                                                                                           |
| Report Statistics                |                                                                                                    |
| Field Name                       | Description                                                                                                    |
|                                  |                                                                                                    |
| Total CAT Job Records<br>Updated | The sum of CAT records updated successfully and updated with warnings.                                                                |
|                                  | The sum of CAT records updated successfully and updated with warnings.<br>The total number of CAT job records processed successfully. |
| Updated                          |                                                                                                    |

| Erro | Error, Warning and Successful Messages |                                    |                       |              |  |  |  |
|------|----------------------------------------|------------------------------------|-----------------------|--------------|--|--|--|
| IPS  | IPS Edit Errors                        |                                    |                       |              |  |  |  |
| #    | Row Type                               | Description                        | Comments              | Message      |  |  |  |
| 1    | Error                                  | Empl Id/Empl Rcd Not Active in HRS | Entire row errors out | Did not load |  |  |  |

| 2                     | Error                                 | Position Number does not match                                                                                                    |                                                                                                    | Did not load                                                     |
|-----------------------|---------------------------------------|----------------------------------------------------------------------------------------------------|----------------------------------------------------------------------------------------------------|------------------------------------------------------------------|
| _                     |                                       | emplid/empl rcd                                                                                                    |                                                                                                    |                                                                  |
| 3                     | Error                                 | Invalid Effective Date, Emplid, emplrcd,<br>position number, business unit, deptid,<br>action reason, comprate, funding<br>string                                                                                                    |                                                                                                    | Did not load                                                     |
| 4                     | Warning                               | Department (UDDS), Empl Class, Job<br>Code, Pay Basis, EJED mismatch<br>between loaded row and HRS.                                                                                                    | Load, but only load planned<br>FTE, Action Reasons, Change<br>amounts and funding strings.<br>Take all other information<br>from HRS>             | Loaded w/Warning                                                 |
| 5                     | Warning                               | Identical emplid/empl rcd/action reason/change amount exists                                                                                                    | Funding section still loads                                                                                                    | Loaded w/Warning                                                 |
| 6                     | Warning                               | Identical funding string/distribution %<br>exists                                                                                                    | Compensation section still loads                                                                                                    | Loaded w/Warning                                                 |
| 7                     | Warning                               | Change amount replaced for existing<br>action reason                                                                                                    |                                                                                                    | Replacement                                                      |
| 8                     | Warning                               | Distribution % replaced for existing<br>funding string                                                                                                    |                                                                                                    | Replacement                                                      |
| 9                     | Successful                            | New Emplid/empl rcd combos                                                                                                    | Create New CAT record                                                                                                    | Loaded Successfully                                              |
| 10                    | Successful                            | Existing record, but unique<br>emplid/empl rcd/actionreason/change<br>amount exists                                                                                                    | Add to existing CAT record                                                                                                    | Loaded Successfully                                              |
| 11                    | Successful                            | Existing record, but unique funding                                                                                                    | Add to existing CAT record                                                                                                    | Loaded Successfully                                              |
|                       | 1                                     | string/distribution% exists                                                                                                    |                                                                                                    |                                                                  |
| IPS                   | Replace Erro                          |                                                                                                    |                                                                                                    |                                                                  |
| IPS<br>#              | Replace Erro<br>Row Type              |                                                                                                    | Comments                                                                                                    | Message                                                          |
|                       | -                                     | ors                                                                                                    | Comments<br>Entire row errors out                                                                                                    | Message<br>Did not load                                          |
| #                     | Row Type                              | rs<br>Description                                                                                                    |                                                                                                    | _                                                                |
| <b>#</b><br>1         | Row Type<br>Error                     | Description<br>Empl Id/Empl Rcd Not Active in HRS<br>Position Number does not match                                                                                                    |                                                                                                    | Did not load                                                     |
| #<br>1<br>2           | Row Type<br>Error<br>Error            | DescriptionEmpl Id/Empl Rcd Not Active in HRSPosition Number does not match<br>emplid/empl rcdInvalid Effective Date, Emplid, emplrcd,<br>position number, business unit, deptid,<br>action reason, comprate, funding                                                                                                    |                                                                                                    | Did not load<br>Did not load                                     |
| #<br>1<br>2<br>3      | Row Type<br>Error<br>Error<br>Error   | Description<br>Empl Id/Empl Rcd Not Active in HRS<br>Position Number does not match<br>emplid/empl rcd<br>Invalid Effective Date, Emplid, emplrcd,<br>position number, business unit, deptid,<br>action reason, comprate, funding<br>string<br>Department (UDDS), Empl Class, Job<br>Code, Pay Basis, EJED mismatch                                                                                  | Entire row errors out<br>Load, but only load planned<br>FTE, Action Reasons, Change<br>amounts and funding strings.<br>Take all other information | Did not load<br>Did not load<br>Did not load                     |
| #<br>1<br>2<br>3<br>4 | Row Type<br>Error<br>Error<br>Warning | Description         Empl Id/Empl Rcd Not Active in HRS         Position Number does not match         emplid/empl rcd         Invalid Effective Date, Emplid, emplrcd,         position number, business unit, deptid,         action reason, comprate, funding         string         Department (UDDS), Empl Class, Job         Code, Pay Basis, EJED mismatch         between loaded row and HRS. | Entire row errors out<br>Load, but only load planned<br>FTE, Action Reasons, Change<br>amounts and funding strings.<br>Take all other information | Did not load<br>Did not load<br>Did not load<br>Loaded w/Warning |